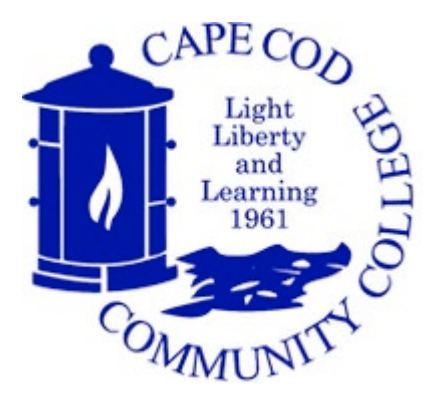

## **To View Course Fee Statement/Bill**

- Enter in your Campus Web Username and Password; then
- Click on the 'Students' tab and select 'My Finances/Pay or View Bill' located on the toolbar on the left; then
- Under 'My Account Info' click 'My Account Balances'
- Select 'Course and Fee Statement' then 'Generate my Course and Fee Statement' to view statement/bill
- Click 'View my Course and Fee Statement', which will generate a PDF version of a statement
- Contact the Business Office if you have any questions

## **To Make Full Payment or Setup a Payment Plan**

- Enter in your Campus Web Username and Password; then
- Click on the 'Students' tab and select 'My Finances/Pay or View Bill' located on the toolbar on the left; then
- Under 'My Account Info' click 'My Account Balances'; then
- Select 'Online Payment/Payment Plan Setup' and follow instructions

## **To Waive Health Insurance**

- Enter in your Campus Web Username and Password; then
- Click on the 'Students' tab and select 'My Finances/Pay or View Bill' located on the toolbar on the left; then
- Under 'My Account Info' select 'Health Insurance Waiver' and follow instructions
- Please allow up to two business days for waiver adjustment